# **Running Grant Reports in PeopleSoft Finance**

## **There are Several Grant Reports in PeopleSoft finance that show grant activity and balances.**

**Project/Grant Activity Report - UMGM7047** Shows Project budget, expense, and encumbrance and available balance. **Grants Detail Transaction Report - UMGM7062** Detail listing of all Revenue, Expense and Budget Activity for a given time period. **Grants Open Encumbrance Report - UMGM7079** Listing of all Open Encumbrances for a given time period **Overhead Summary Report UMGM7050 Excel Research trust fund activity by project including expenses, encumbrances, and balance.** 

### **Login to PeopleSoft**

**Step 1. Log in to PeopleSoft Finance in MY UMass D > Quick Launch using your single sign on user ID and Password.**  ■ 日 J Approvals - Supplier 7 Homepage  $O$   $\hat{a}$   $\overline{a}$  http s://my.umassd.edu/  $\begin{array}{ccccc} \star & \star & \mathbb{A} & \mathbb{B} \end{array}$ **my** UMassD stration for Online & Continuing Education courses ture you enroll in the class that you want. You can register through our website or you can call the<br>who will be happy to register you over the phone. m can self register for classes in their COIN account **RCM Budget** 

**Note: PeopleSoft requires Duo Authentication. If you need help setting that up, contact the help desk at x8790. <https://www.umassd.edu/cits/security/sso/>The app is also on the apple Appstore called Duo mobile.** 

**Step 2. Click on the reporting Tile. This will open a left-hand navigation page.** 

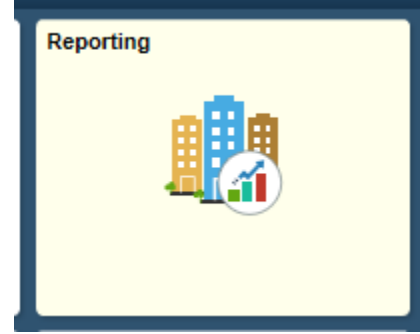

**Note: The Left-hand navigation is organized into folders that have different reports. Reports specific to Grants are under the Grants folder. Reports specific to the General Ledger are under the General Ledger folder.** 

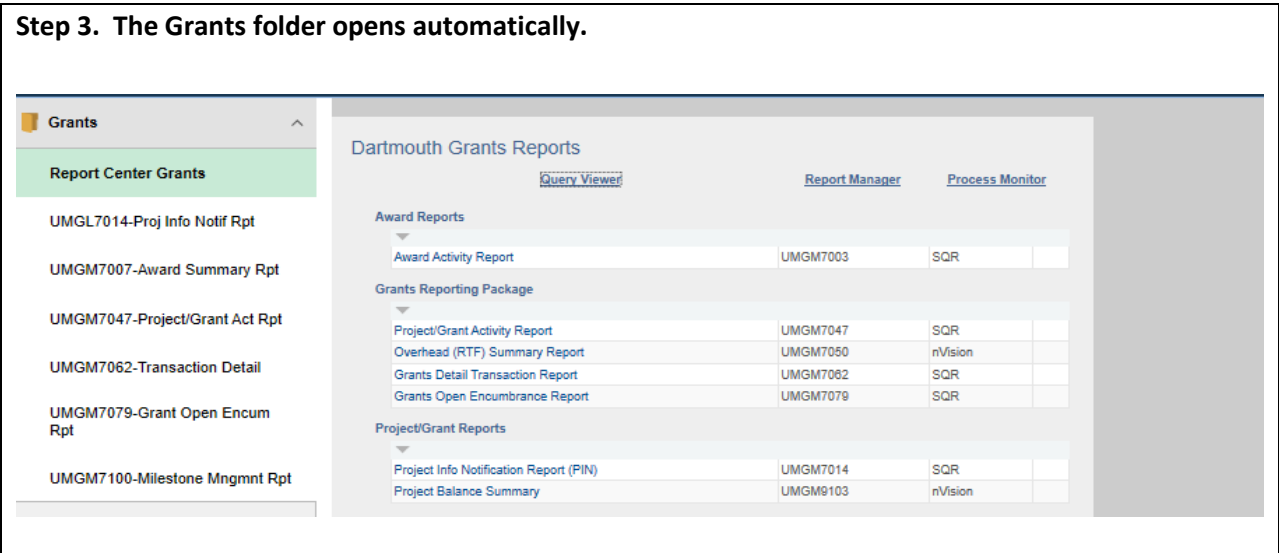

#### RUN UMGM7047 Project Grant Activity Report

**Step 4. Click on UMGM7047 and the Run Control Page appears**. A run control defines the criteria for which you will run your report. Once you set it up, it can be used again.

a. Click on **Add a new Value Tab** to add a new Run Control.

(Find an existing would be used for run controls that are already defined. )

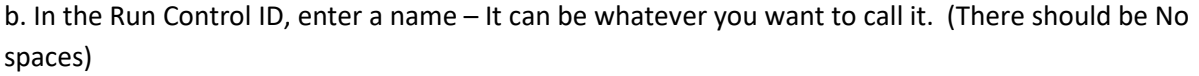

c. Click **Add**

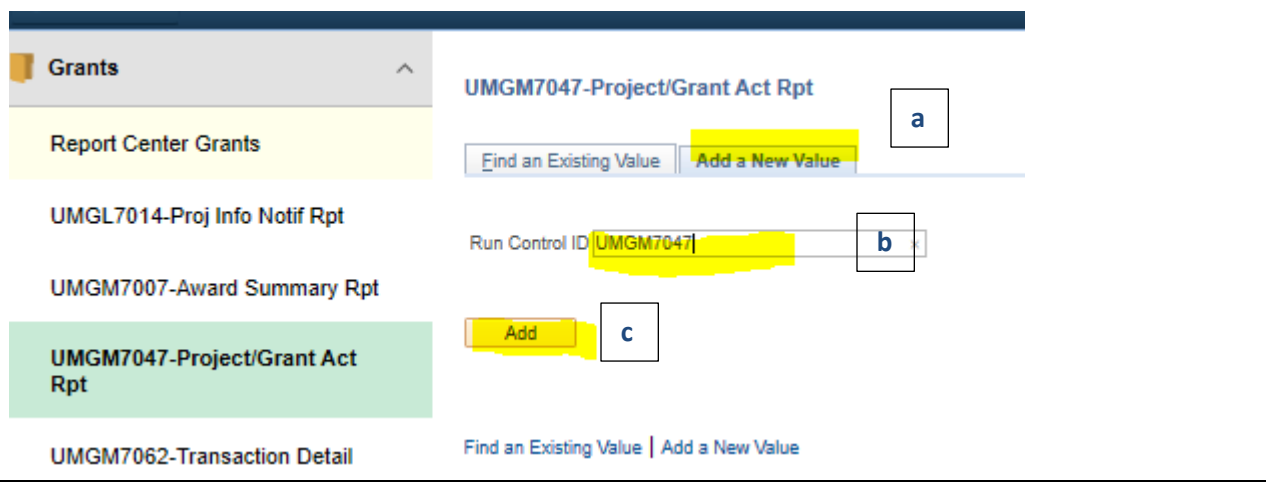

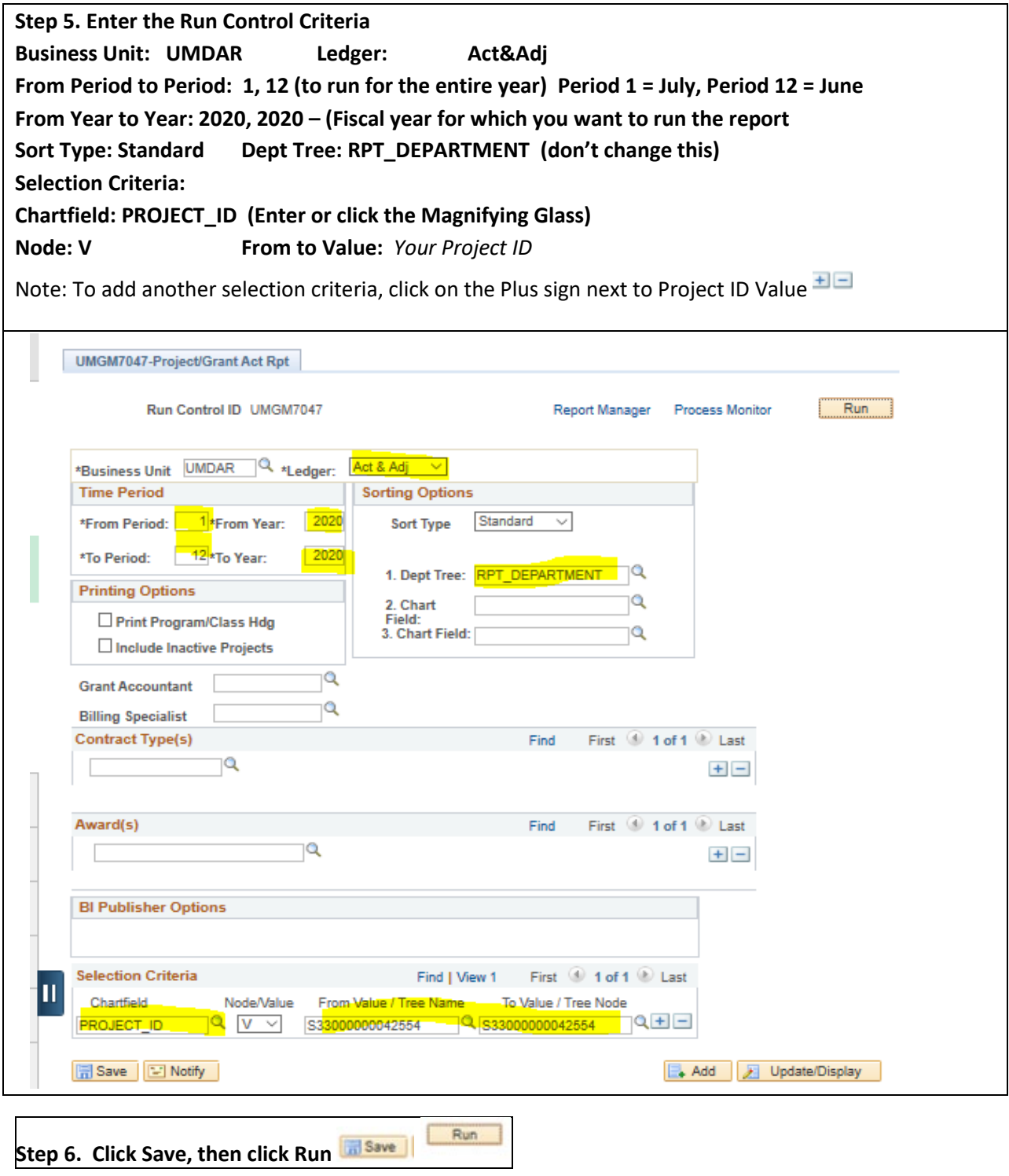

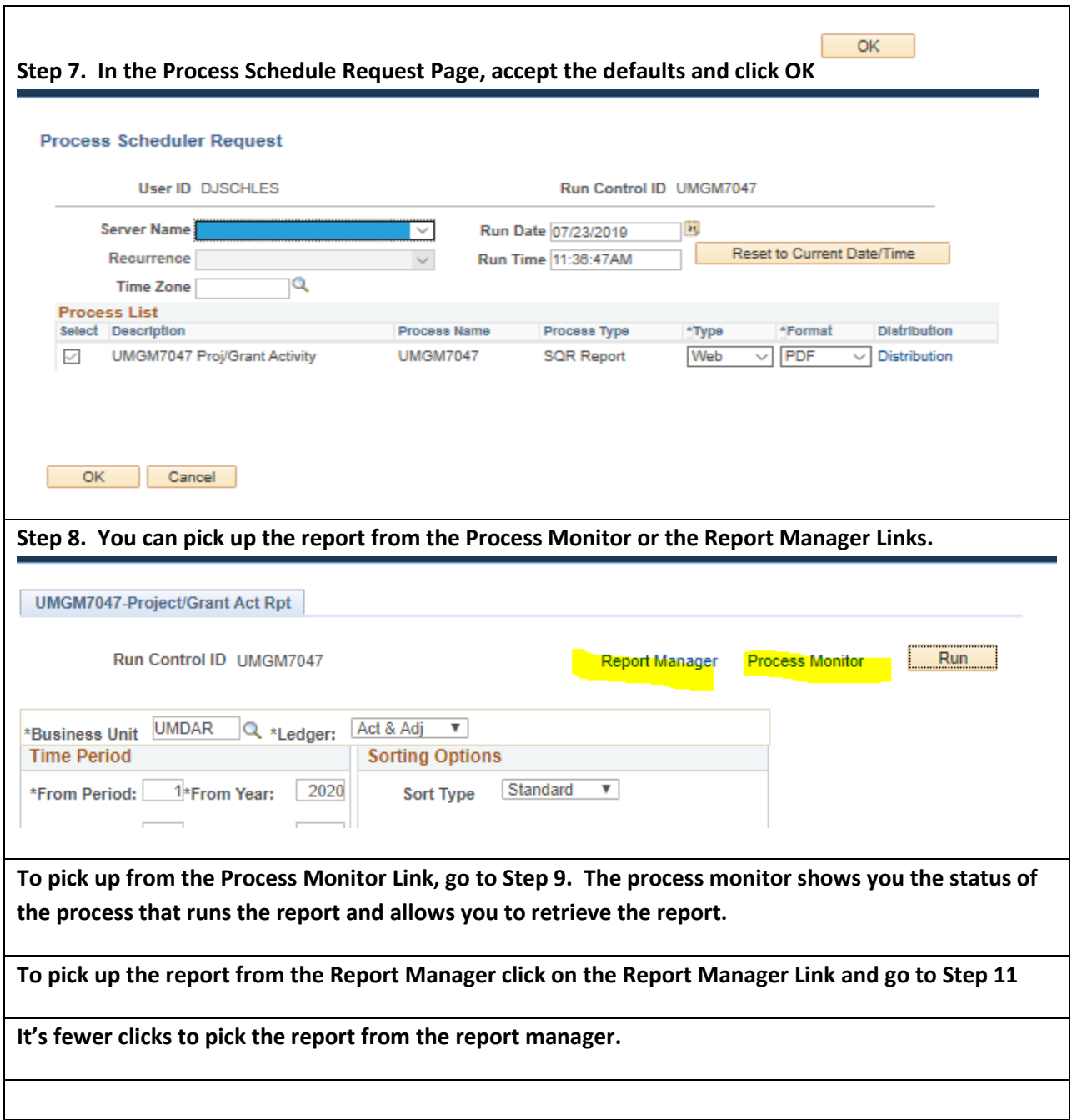

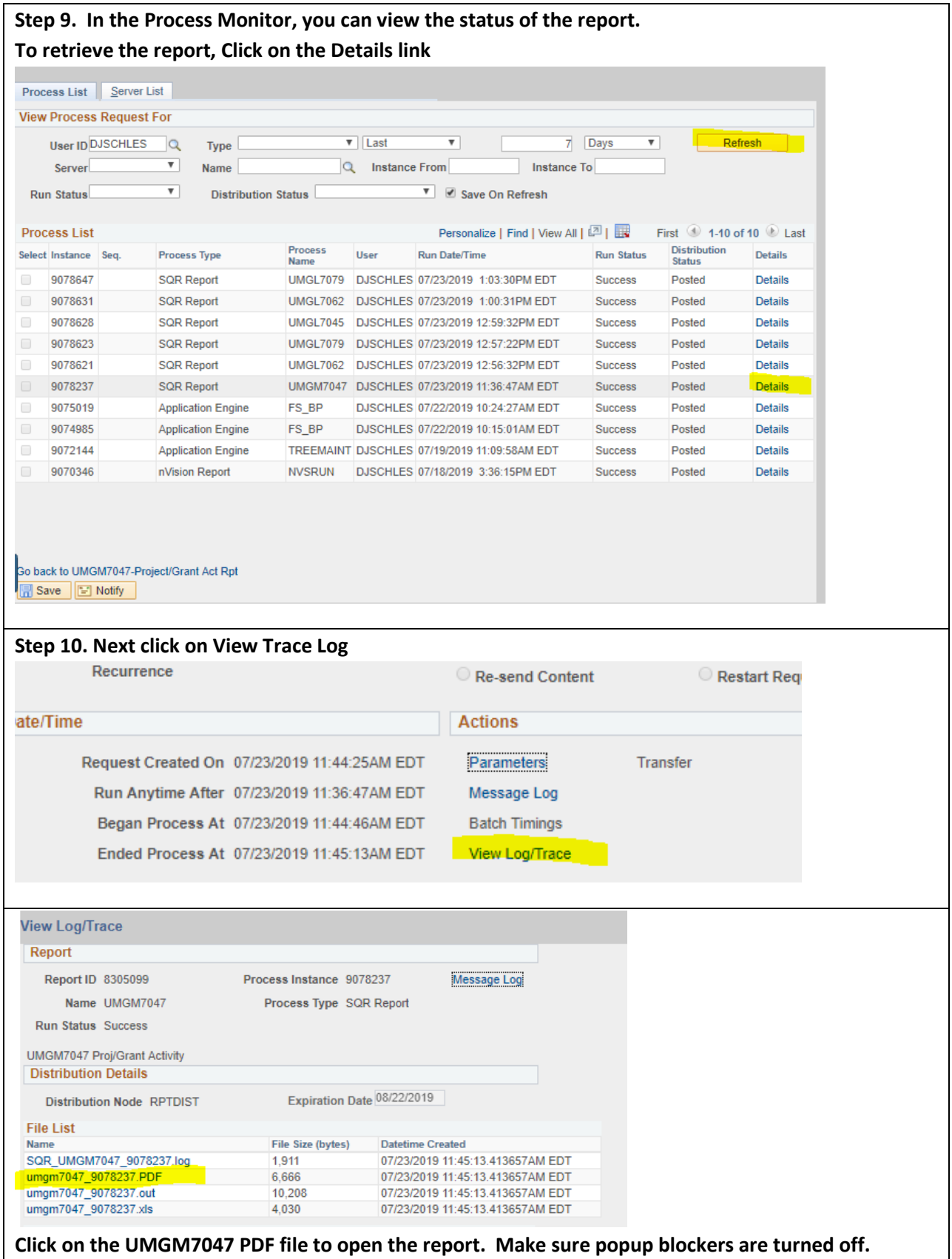

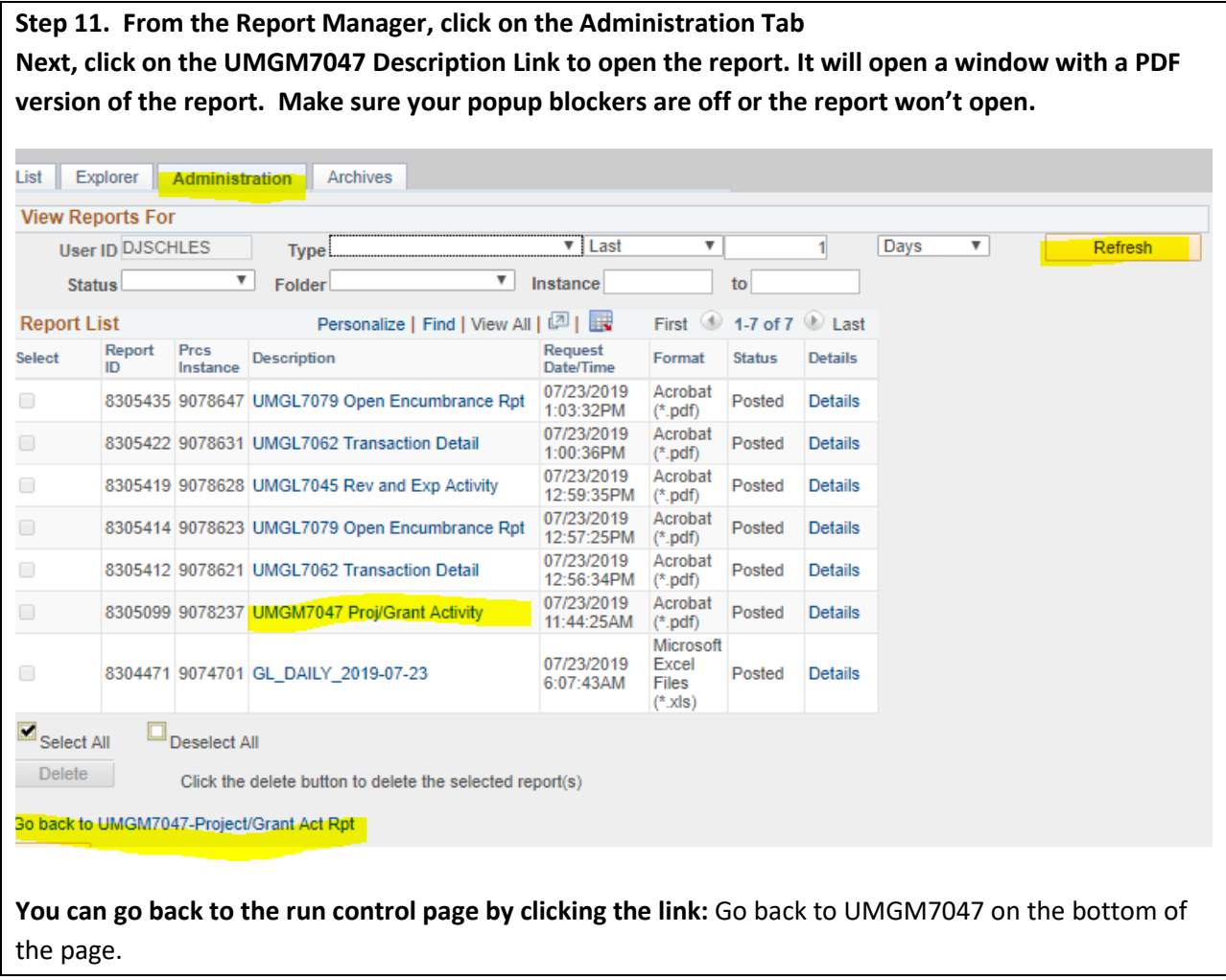

**Note: The next time you run the report, you can use the same run control. Use the "Find an Existing Value" tab on the run control page.** 

**End of Procedure**

#### **UMGM7062**

The UMGM 7062 Report is run similarly to the UMGM7047.

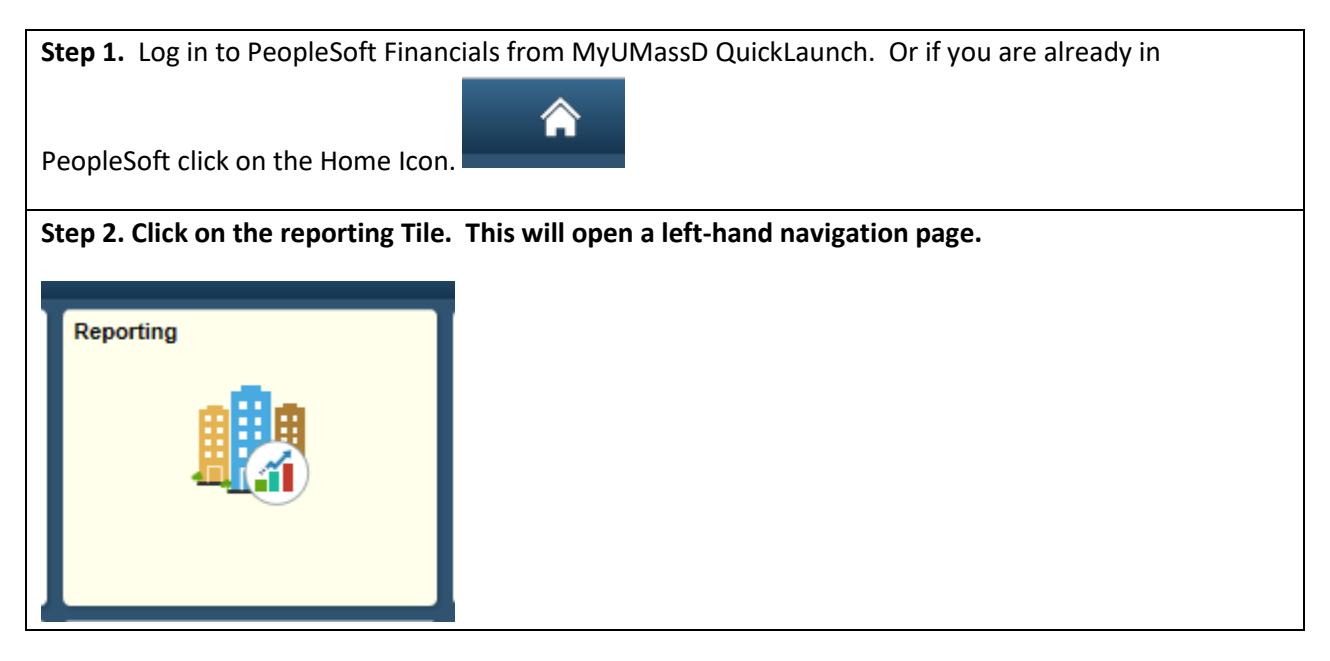

**Note: The Left-hand navigation is organized into folders that have different reports. Reports specific to Grants are under the Grants folder. Reports specific to the General Ledger are under the General Ledger folder.** 

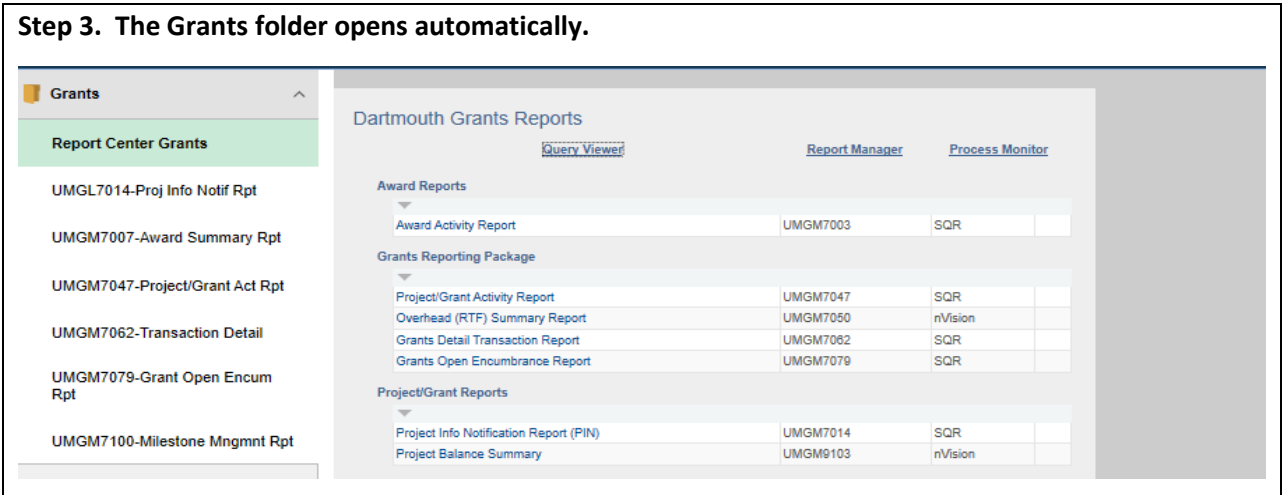

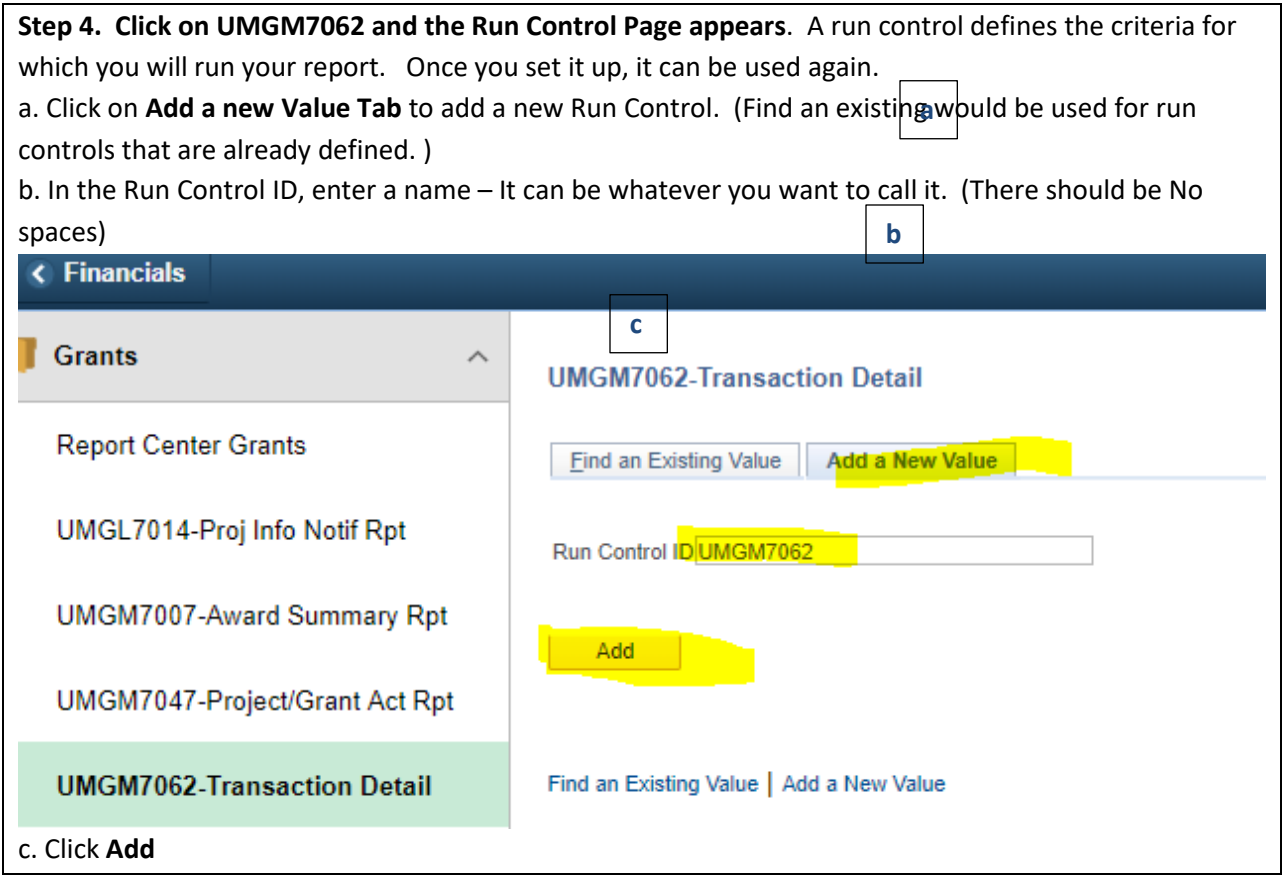

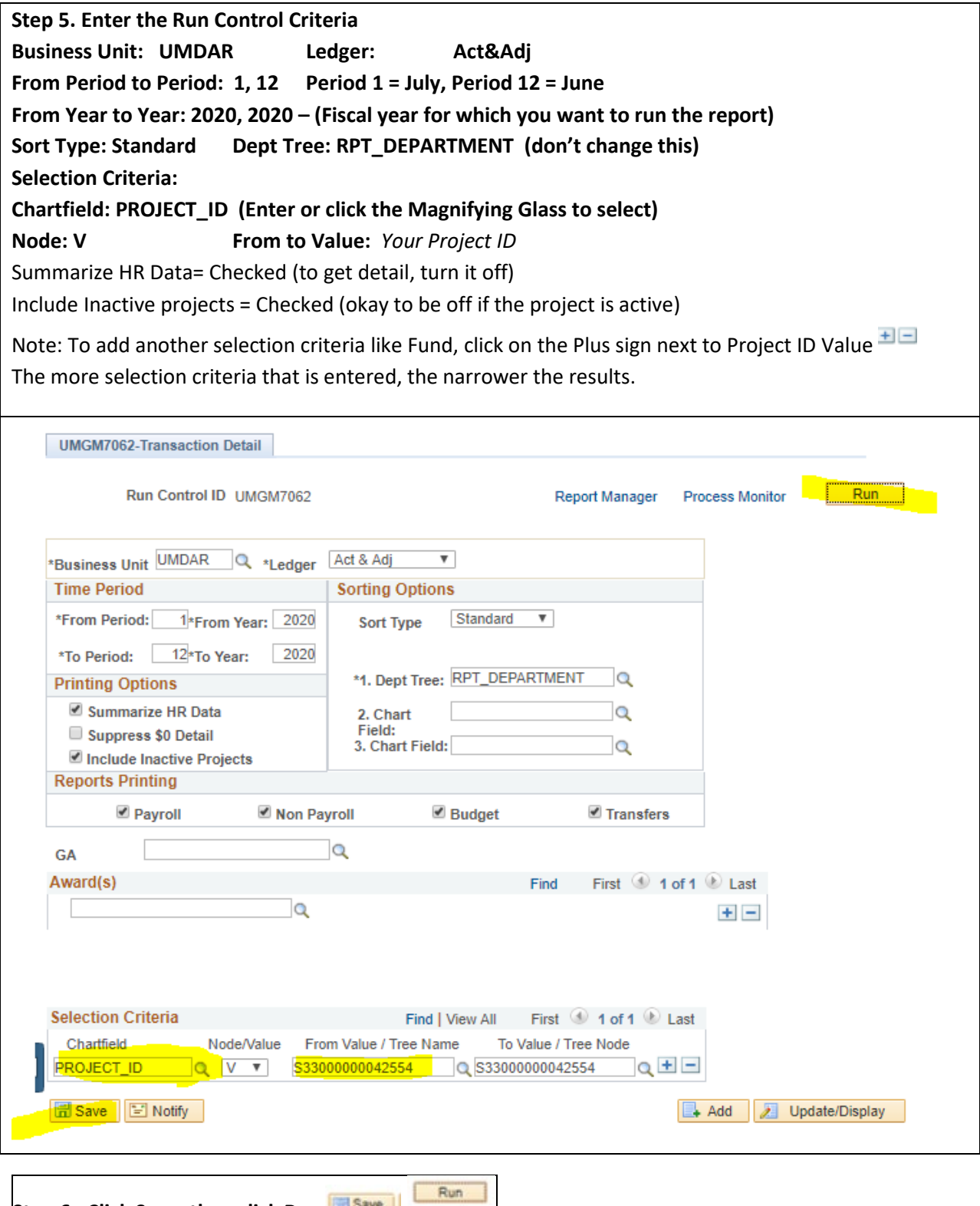

**Step 6. Click Save, then click Run**

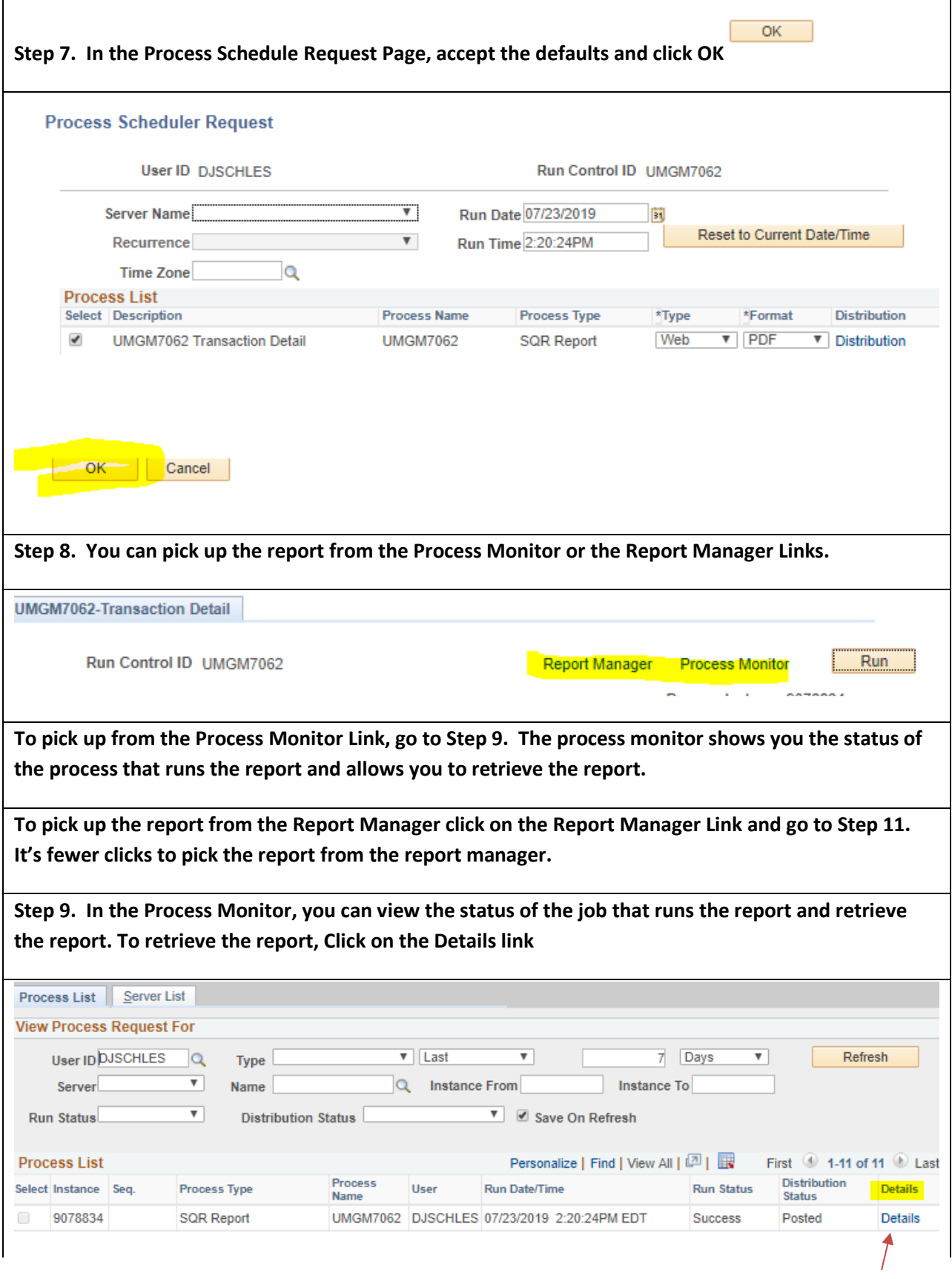

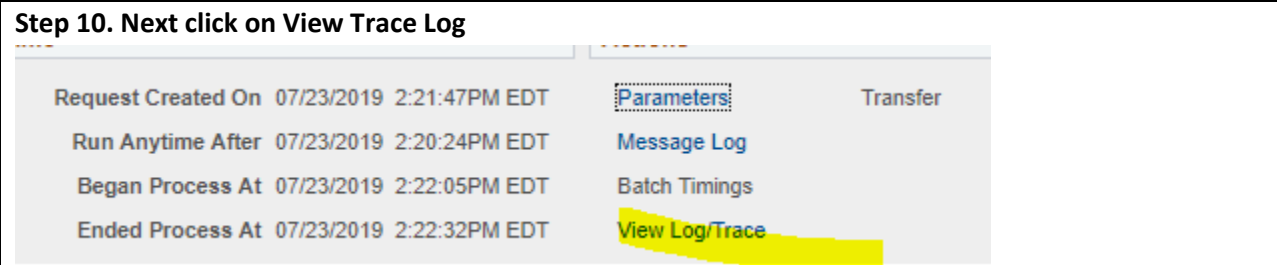

**Click on the UMGM7062 PDF file to open the report. There is also an excel version of the report. UMGM7062.xls. (Make sure popup blockers are turned off. )**

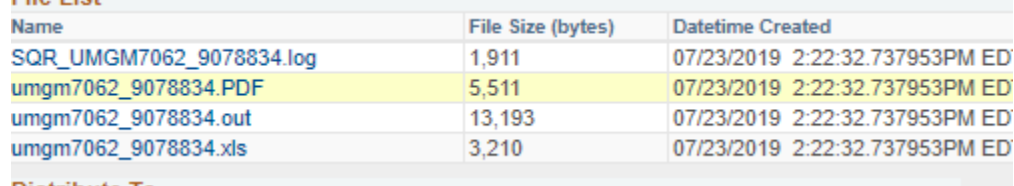

**Step 11. From the Report Manager, click on the Administration Tab** 

**Next, click on the UMGM7062 Description Link to open the report. It will open a window with a PDF version of the report. Make sure your popup blockers are off or the report won't open.** 

**You can go back to the run control page by clicking the link:** Go back to UMGM7062 on the bottom of the page.

**Note: The next time you run the report, you can use the same run control. Use "Find an Existing Value" tab on the run control page.** 

#### **End of Procedure**

Note: There are other Grant Reports and they are run similarly. Follow the above instructions for each report. Give each report it's own run control name.